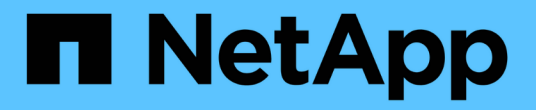

# 管理ノード **REST API** の操作

Element Software

NetApp January 15, 2024

This PDF was generated from https://docs.netapp.com/ja-jp/element-software-123/mnode/task\_mnode\_work\_overview\_API.html on January 15, 2024. Always check docs.netapp.com for the latest.

# 目次

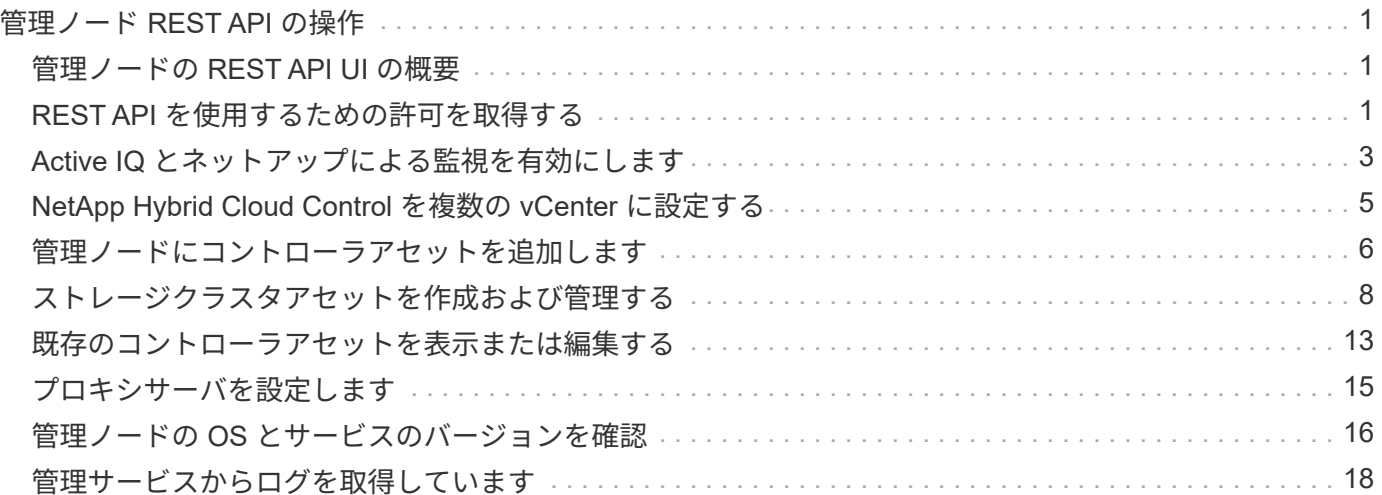

# <span id="page-2-0"></span>管理ノード **REST API** の操作

# <span id="page-2-1"></span>管理ノードの **REST API UI** の概要

組み込みの REST API UI ( <https://<managementNodeIP>/mnode`> )を使用すると、プ ロキシサーバの設定、サービスレベルの更新、アセット管理などの管理ノードサービス に関連する API を実行したり、理解したりできます。

REST API で実行できるタスクは次のとおりです。

### 承認

• ["REST API](#page-2-2) [を使用するための許可を取得する](#page-2-2)["](#page-2-2)

### アセットの設定

- ["Active IQ](#page-4-0) [とネットアップによる監視を有効にします](#page-4-0)["](#page-4-0)
- ["](#page-16-0)[管理ノード用のプロキシサーバを設定します](#page-16-0)["](#page-16-0)
- ["NetApp Hybrid Cloud Control](#page-6-0) [を複数の](#page-6-0) [vCenter](#page-6-0) [に設定する](#page-6-0)["](#page-6-0)
- ["](#page-7-0)[管理ノードにコントローラアセットを追加します](#page-7-0)["](#page-7-0)
- ["](#page-9-0)[ストレージクラスタアセットを作成および管理する](#page-9-0)["](#page-9-0)

### 資産管理

- ["](#page-14-0)[既存のコントローラアセットを表示または編集する](#page-14-0)["](#page-14-0)
- ["](#page-9-0)[ストレージクラスタアセットを作成および管理する](#page-9-0)["](#page-9-0)
- ["REST API](https://docs.netapp.com/ja-jp/element-software-123/hccstorage/task-hcc-collectlogs.html#use-the-rest-api-to-collect-netapp-hci-logs) [を使用して](https://docs.netapp.com/ja-jp/element-software-123/hccstorage/task-hcc-collectlogs.html#use-the-rest-api-to-collect-netapp-hci-logs) [Element](https://docs.netapp.com/ja-jp/element-software-123/hccstorage/task-hcc-collectlogs.html#use-the-rest-api-to-collect-netapp-hci-logs) [システムログを収集します](https://docs.netapp.com/ja-jp/element-software-123/hccstorage/task-hcc-collectlogs.html#use-the-rest-api-to-collect-netapp-hci-logs)["](https://docs.netapp.com/ja-jp/element-software-123/hccstorage/task-hcc-collectlogs.html#use-the-rest-api-to-collect-netapp-hci-logs)
- ["](#page-17-0)[管理ノードの](#page-17-0) [OS](#page-17-0) [とサービスのバージョンを確認](#page-17-0)["](#page-17-0)
- ["](#page-19-0)[管理サービスからログを取得しています](#page-19-0)["](#page-19-0)

詳細については、こちらをご覧ください

- ["](https://docs.netapp.com/ja-jp/element-software-123/mnode/task_mnode_access_ui.html)[管理ノードにアクセスします](https://docs.netapp.com/ja-jp/element-software-123/mnode/task_mnode_access_ui.html)["](https://docs.netapp.com/ja-jp/element-software-123/mnode/task_mnode_access_ui.html)
- ["vCenter Server](https://docs.netapp.com/us-en/vcp/index.html) [向け](https://docs.netapp.com/us-en/vcp/index.html) [NetApp Element](https://docs.netapp.com/us-en/vcp/index.html) [プラグイン](https://docs.netapp.com/us-en/vcp/index.html)["](https://docs.netapp.com/us-en/vcp/index.html)
- ["SolidFire](https://docs.netapp.com/us-en/element-software/index.html) [および](https://docs.netapp.com/us-en/element-software/index.html) [Element](https://docs.netapp.com/us-en/element-software/index.html) [ソフトウェアのドキュメント](https://docs.netapp.com/us-en/element-software/index.html)["](https://docs.netapp.com/us-en/element-software/index.html)

## <span id="page-2-2"></span>**REST API** を使用するための許可を取得する

REST API UI で管理サービス用の API を使用するには、事前に承認が必要です。アクセ ストークンを取得します。

トークンを取得するには、クラスタ管理者のクレデンシャルとクライアント ID を指定します。各トークンの

有効期間は約 10 分です。トークンの期限が切れたら、再度承認して新しいアクセストークンを取得でき ます。

許可機能は管理ノードのインストールおよび導入時に設定します。トークンサービスは、セットアップ時に定 義したストレージクラスタに基づいています。

作業を開始する前に

- クラスタで NetApp Element ソフトウェア 11.3 以降を実行している必要があります。
- バージョン 11.3 以降を実行する管理ノードを導入しておく必要があります。

**API** コマンド

```
TOKEN=`curl -k -X POST https://MVIP/auth/connect/token -F client_id=mnode-
client -F grant_type=password -F username=CLUSTER_ADMIN -F
password=CLUSTER_PASSWORD|awk -F':' '{print $2}'|awk -F',' '{print
$1}''|sed s/\"//q`
```
**REST API** の **UI** の手順

1. サービスの REST API UI にアクセスするには、管理ノードの IP アドレスのあとにサービス名を入力しま す。例:「 /mnode/` :

https://<ManagementNodeIP>/mnode/

2. 「 \* Authorize \* (認証)」を選択

または、任意のサービス API の横にあるロックアイコンを選択することもできます。

3. 次の手順を実行します。

Gi .

- a. クラスタのユーザ名とパスワードを入力します。
- b. クライアント ID を「 m node-client 」として入力します。
- c. クライアントシークレットの値は入力しないでください。
- d. セッションを開始するには、 \* Authorize \* を選択します。
- 4. [**Available Authorizations (** 使用可能な承認 **)**] ダイアログボックスを閉じます。

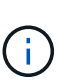

トークンの期限が切れた後にコマンドを実行しようとすると、「 401 Error: Unauthorized 」というメッセージが表示されます。このメッセージが表示された場合は、再度承認して ください。

詳細については、こちらをご覧ください

- ["vCenter Server](https://docs.netapp.com/us-en/vcp/index.html) [向け](https://docs.netapp.com/us-en/vcp/index.html) [NetApp Element](https://docs.netapp.com/us-en/vcp/index.html) [プラグイン](https://docs.netapp.com/us-en/vcp/index.html)["](https://docs.netapp.com/us-en/vcp/index.html)
- ["SolidFire](https://docs.netapp.com/us-en/element-software/index.html) [および](https://docs.netapp.com/us-en/element-software/index.html) [Element](https://docs.netapp.com/us-en/element-software/index.html) [ソフトウェアのドキュメント](https://docs.netapp.com/us-en/element-software/index.html)["](https://docs.netapp.com/us-en/element-software/index.html)

# <span id="page-4-0"></span>**Active IQ** とネットアップによる監視を有効にします

インストールまたはアップグレード時に Active IQ ストレージの監視を有効にしていない 場合、有効にすることができます。SolidFire オールフラッシュストレージシステムのイ ンストール時に SolidFire Active IQ をセットアップしなかった場合は、この手順の使用 が必要になることがあります。

Active IQ コレクタサービスは、履歴データのレポートおよびほぼリアルタイムのパフォーマンス監視用に、 設定データと Element ソフトウェアベースのクラスタパフォーマンス指標を SolidFire Active IQ に転送しま す。ネットアップ監視サービスを使用すると、ストレージクラスタのエラーを vCenter に転送してアラート通 知を送信できます。

作業を開始する前に

- Quality of Service(QoS;サービス品質)などのActive IQ の一部の機能を正しく機能させるに は、Element 11.3以降が必要です。Active IQ のすべての機能を使用できることを確認するために、次のこ とを推奨します。
	- ストレージクラスタで NetApp Element ソフトウェア 11.3 以降が実行されている必要があります。
	- バージョン 11.3 以降を実行する管理ノードを導入しておきます。
- インターネットにアクセスできる。外部接続のないダークサイトからは、 Active IQ コレクタサービスを 使用できません。

手順

- 1. インストールのベースアセット ID を取得します。
	- a. 管理ノードでインベントリサービス REST API UI を開きます。

https://<ManagementNodeIP>/inventory/1/

b. 「 \* Authorize \* 」(認証)を選択して、次の手順を実行

i. クラスタのユーザ名とパスワードを入力します。

- ii. クライアント ID を「 m node-client 」として入力します。
- iii. セッションを開始するには、 \* Authorize \* を選択します。
- iv. ウィンドウを閉じます。
- c. REST API UI で、 \* 一部のユーザに一時的な処理を開始 / インストール \* を選択します。
- d. [\* 試してみてください \* ] を選択します。
- e. [\* Execute] を選択します。
- f. コード 200 の応答本文から ' インストールの ID をコピーします

```
{
    "installations": [
      {
      " links": {
          "collection":
"https://10.111.211.111/inventory/1/installations",
          "self":
"https://10.111.217.111/inventory/1/installations/abcd01e2-ab00-1xxx-
91ee-12f111xxc7x0x"
        },
        "id": "abcd01e2-ab00-1xxx-91ee-12f111xxc7x0x",
```
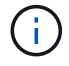

インストール環境には、インストールまたはアップグレード時に作成されたベースアセ ットの構成が含まれています。

- 2. テレメータの有効化:
	- a. 管理ノードの mNode サービス API UI にアクセスします。管理ノードの IP アドレスに「 /mnode 」を 続けて入力します。

https://<ManagementNodeIP>/mnode

b. 「 \* Authorize \* (認証)」または任意のロックアイコンを選択し、次の手順を実行します。

i. クラスタのユーザ名とパスワードを入力します。

ii. クライアント ID を「 m node-client 」として入力します。

iii. セッションを開始するには、 \* Authorize \* を選択します。

iv. ウィンドウを閉じます。

#### c. ベースアセットを設定します。

- i. PUT /assets/ { asset id } \* を選択します。
- ii. [\* 試してみてください \* ] を選択します。
- iii. JSON ペイロードに次のコマンドを入力します。

```
{
"telemetry active": true
"config": {}
}
```
iv. 前の手順のベース ID を \* asset\_ID \* に入力します。

v. [\* Execute] を選択します。

Active IQ サービスは、アセットが変更されるたびに自動的に再起動されます。アセットを変更す

ると、設定が適用されるまで短時間の遅延が発生します。

3. NetApp Hybrid Cloud Control の vCenter コントローラアセットをまだ追加していない場合は、管理ノード の既知のアセットに追加します。

ネットアップ監視サービスにはコントローラアセットが必要です。

- a. コントローラサブアセットを追加する場合は、「 \* POST /assets/ { asset\_id } /controllers \* 」を選 択します。
- b. [\* 試してみてください \* ] を選択します。
- c. クリップボードにコピーした親ベースアセットの ID を \* asset\_id \* フィールドに入力します。
- d. 必要なペイロード値を「 type 」に「 vcenter 」、 vCenter クレデンシャルを指定して入力します。

```
{
"username": "string",
"password": "string",
"ip": "string",
"type": "vCenter",
"host name": "string",
"config": {}
}
```
( i )

「 ip 」は vCenter の IP アドレスです。

e. [\* Execute] を選択します。

### 詳細については、こちらをご覧ください

- ["vCenter Server](https://docs.netapp.com/us-en/vcp/index.html) [向け](https://docs.netapp.com/us-en/vcp/index.html) [NetApp Element](https://docs.netapp.com/us-en/vcp/index.html) [プラグイン](https://docs.netapp.com/us-en/vcp/index.html)["](https://docs.netapp.com/us-en/vcp/index.html)
- ["SolidFire](https://docs.netapp.com/us-en/element-software/index.html) [および](https://docs.netapp.com/us-en/element-software/index.html) [Element](https://docs.netapp.com/us-en/element-software/index.html) [ソフトウェアのドキュメント](https://docs.netapp.com/us-en/element-software/index.html)["](https://docs.netapp.com/us-en/element-software/index.html)

# <span id="page-6-0"></span>**NetApp Hybrid Cloud Control** を複数の **vCenter** に設定する

リンクモードを使用していない 2 つ以上の vCenter からアセットを管理するように NetApp Hybrid Cloud Control を設定できます。

この手順は、最初のインストール後に、最近拡張した環境のアセットを追加する必要がある場合や、新しいア セットが構成に自動的に追加されない場合に使用してください。これらの API を使用して、最近追加された アセットを環境に追加します。

必要なもの

- クラスタで NetApp Element ソフトウェア 11.3 以降を実行している必要があります。
- バージョン 11.3 以降を実行する管理ノードを導入しておきます。

#### 手順

- 1. ["](#page-7-0)[新しい](#page-7-0) [vCenter](#page-7-0) [をコントローラアセットとして追加する](#page-7-0)["](#page-7-0) を管理ノードの設定に追加します。
- 2. 管理ノードでインベントリサービス API をリフレッシュします。

https://<ManagementNodeIP>/inventory/1/

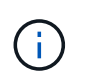

また、 NetApp Hybrid Cloud Control の UI でインベントリが更新されるまで 2 分待つこと もできます。

a. 「 \* Authorize \* 」(認証)を選択して、次の手順を実行

i. クラスタのユーザ名とパスワードを入力します。

ii. クライアント ID を「 m node-client 」として入力します。

- iii. セッションを開始するには、 \* Authorize \* を選択します。
- iv. ウィンドウを閉じます。
- b. REST API UI で、 \* 一部のユーザに一時的な処理を開始 / インストール \* を選択します。
- c. [\* 試してみてください \* ] を選択します。
- d. [\* Execute] を選択します。
- e. 応答から、インストールアセット ID (「id」)をコピーします。
- f. REST API UI から、 \* GET / Installations / { id } \* を選択します。
- g. [\* 試してみてください \* ] を選択します。
- h. 更新を「 True 」に設定します。
- i. インストールアセット ID を **id** フィールドに貼り付けます。
- j. [\* Execute] を選択します。
- 3. NetApp Hybrid Cloud Control のブラウザをリフレッシュして変更を確認します。

詳細については、こちらをご覧ください

- ["vCenter Server](https://docs.netapp.com/us-en/vcp/index.html) [向け](https://docs.netapp.com/us-en/vcp/index.html) [NetApp Element](https://docs.netapp.com/us-en/vcp/index.html) [プラグイン](https://docs.netapp.com/us-en/vcp/index.html)["](https://docs.netapp.com/us-en/vcp/index.html)
- ["SolidFire](https://docs.netapp.com/us-en/element-software/index.html) [および](https://docs.netapp.com/us-en/element-software/index.html) [Element](https://docs.netapp.com/us-en/element-software/index.html) [ソフトウェアのドキュメント](https://docs.netapp.com/us-en/element-software/index.html)["](https://docs.netapp.com/us-en/element-software/index.html)

# <span id="page-7-0"></span>管理ノードにコントローラアセットを追加します

REST API UI を使用して、管理ノードの設定にコントローラアセットを追加できます。

アセットの追加は、環境を拡張したあとに、新しいアセットが構成に自動的に追加されなかった場合などに必 要になります。これらの API を使用して、最近追加されたアセットを環境に追加します。

必要なもの

• クラスタで NetApp Element ソフトウェア 11.3 以降を実行している必要があります。

- バージョン 11.3 以降を実行する管理ノードを導入しておきます。
- vCenter で新しい NetApp HCC ロールを作成して、管理ノードのサービス表示をネットアップ専用のアセ ットに制限します。を参照してください ["vCenter](https://docs.netapp.com/ja-jp/element-software-123/mnode/task_mnode_create_netapp_hcc_role_vcenter.html) [で](https://docs.netapp.com/ja-jp/element-software-123/mnode/task_mnode_create_netapp_hcc_role_vcenter.html) [NetApp HCC](https://docs.netapp.com/ja-jp/element-software-123/mnode/task_mnode_create_netapp_hcc_role_vcenter.html) [ロールを作成します](https://docs.netapp.com/ja-jp/element-software-123/mnode/task_mnode_create_netapp_hcc_role_vcenter.html)["](https://docs.netapp.com/ja-jp/element-software-123/mnode/task_mnode_create_netapp_hcc_role_vcenter.html)

#### 手順

- 1. インストールのベースアセット ID を取得します。
	- a. 管理ノードでインベントリサービス REST API UI を開きます。

https://<ManagementNodeIP>/inventory/1/

b. 「 \* Authorize \* 」(認証)を選択して、次の手順を実行

i. クラスタのユーザ名とパスワードを入力します。

- ii. クライアント ID を「 m node-client 」として入力します。
- iii. セッションを開始するには、 \* Authorize \* を選択します。
- iv. ウィンドウを閉じます。
- c. REST API UI で、 \* 一部のユーザに一時的な処理を開始 / インストール \* を選択します。
- d. [\* 試してみてください \* ] を選択します。
- e. [\* Execute] を選択します。
- f. コード 200 の応答本文から ' インストールの ID をコピーします

```
{
    "installations": [
      {
      " links": {
          "collection":
"https://10.111.211.111/inventory/1/installations",
          "self":
"https://10.111.217.111/inventory/1/installations/abcd01e2-ab00-1xxx-
91ee-12f111xxc7x0x"
        },
        "id": "abcd01e2-ab00-1xxx-91ee-12f111xxc7x0x",
```
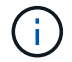

インストール環境には、インストールまたはアップグレード時に作成されたベースアセ ットの構成が含まれています。

- g. REST API UI から、 \* GET / Installations / { id } \* を選択します。
- h. [\* 試してみてください \* ] を選択します。
- i. インストールアセット ID を **id** フィールドに貼り付けます。
- j. [\* Execute] を選択します。
- k. 応答から、後の手順で使用するために、クラスタコントローラ ID (「 ControllerID 」)をコピーして 保存します。
- 2. 既存のベースアセットにコントローラサブアセットを追加する場合は、以下を選択します。

POST /assets/{asset\_id}/controllers

a. 管理ノードで mNode サービス REST API UI を開きます。

https://<ManagementNodeIP>/mnode

- b. 「 \* Authorize \* 」(認証)を選択して、次の手順を実行 i. クラスタのユーザ名とパスワードを入力します。 ii. クライアント ID を「 m node-client 」として入力します。 iii. セッションを開始するには、 \* Authorize \* を選択します。 iv. ウィンドウを閉じます。
- c. 「 \* POST /assets/{ asset\_id } /controllers \* 」を選択します。
- d. [\* 試してみてください \* ] を選択します。
- e. 親ベースアセット ID を「 \* asset\_id \* 」フィールドに入力します。
- f. 必要な値をペイロードに追加します。
- g. [\* Execute] を選択します。

詳細については、こちらをご覧ください

- ["vCenter Server](https://docs.netapp.com/us-en/vcp/index.html) [向け](https://docs.netapp.com/us-en/vcp/index.html) [NetApp Element](https://docs.netapp.com/us-en/vcp/index.html) [プラグイン](https://docs.netapp.com/us-en/vcp/index.html)["](https://docs.netapp.com/us-en/vcp/index.html)
- ["SolidFire](https://docs.netapp.com/us-en/element-software/index.html) [および](https://docs.netapp.com/us-en/element-software/index.html) [Element](https://docs.netapp.com/us-en/element-software/index.html) [ソフトウェアのドキュメント](https://docs.netapp.com/us-en/element-software/index.html)["](https://docs.netapp.com/us-en/element-software/index.html)

## <span id="page-9-0"></span>ストレージクラスタアセットを作成および管理する

新しいストレージクラスタアセットを管理ノードに追加したり、既知のストレージクラ スタアセット用に格納されているクレデンシャルを編集したり、 REST API を使用して 管理ノードからストレージクラスタアセットを削除したりできます。

必要なもの

- ストレージクラスタで NetApp Element ソフトウェア 11.3 以降を実行していることを確認します。
- バージョン 11.3 以降を実行する管理ノードを導入しておきます。

ストレージクラスタのアセット管理オプション

次のいずれかのオプションを選択します。

• [ストレージのインストール](#page-10-0) [ID](#page-10-0) [とクラスタ](#page-10-0) [ID](#page-10-0) [を取得します](#page-10-0) [クラスタアセット](#page-10-0)

- [新しいストレージクラスタアセットを追加します]
- [ストレージクラスタアセットに保存されているクレデンシャルを編集します]
- [ストレージクラスタアセットを削除します]

#### <span id="page-10-0"></span>ストレージのインストール **ID** とクラスタ **ID** を取得します クラスタアセット

REST API のインストール ID およびストレージクラスタの ID を取得できます。インストール ID は、新しい ストレージクラスタアセットを追加する場合に必要になります。クラスタ ID は、特定のストレージクラスタ アセットを変更または削除する場合に必要になります。

手順

1. 管理ノードの IP アドレスに続けて「 /inventory/1/` 」を入力して、インベントリサービスの REST API UI にアクセスします。

https://<ManagementNodeIP>/inventory/1/

- 2. 「 \* Authorize \* (認証)」または任意のロックアイコンを選択し、次の手順を実行します。
	- a. クラスタのユーザ名とパスワードを入力します。
	- b. クライアント ID を「 m node-client 」として入力します。
	- c. セッションを開始するには、 \* Authorize \* を選択します。
	- d. ウィンドウを閉じます。
- 3. [\*Get/Installations] を選択します。
- 4. [\* 試してみてください \* ] を選択します。
- 5. [\* Execute] を選択します。

API は、既知のすべてのインストールのリストを返します。

6. コード 200 の応答本文から ' インストールのリストにある 'id' フィールドに値を保存しますこれはインス トール ID です。例:

```
"installations": [
      {
        "id": "1234a678-12ab-35dc-7b4a-1234a5b6a7ba",
        "name": "my-sf-installation",
        "_links": {
          "collection": "https://localhost/inventory/1/installations",
          "self": "https://localhost/inventory/1/installations/1234a678-
12ab-35dc-7b4a-1234a5b6a7ba"
  }
      }
    ]
```
7. 管理ノードの IP アドレスに続けて「 /storage/1/` 」を入力して、ストレージサービスの REST API UI に アクセスします。

https://<ManagementNodeIP>/storage/1/

8. 「 \* Authorize \* (認証)」または任意のロックアイコンを選択し、次の手順を実行します。

a. クラスタのユーザ名とパスワードを入力します。

b. クライアント ID を「 m node-client 」として入力します。

- c. セッションを開始するには、 \* Authorize \* を選択します。
- d. ウィンドウを閉じます。
- 9. 「 \* get/clusters \* 」を選択します。
- 10. [\* 試してみてください \* ] を選択します。
- 11. 前の手順で保存したインストール ID を 'installationId' パラメータに入力します
- 12. [\* Execute] を選択します。

API は、このインストール環境内のすべての既知のストレージクラスタのリストを返します。

13. コード 200 の応答本文から、正しいストレージクラスタを探して、クラスタの「 torageId 」フィールド に値を保存します。これはストレージクラスタの ID です。

新しいストレージクラスタアセットを追加します

REST API を使用して、管理ノードインベントリに新しいストレージクラスタアセットを追加できます。新し いストレージクラスタアセットを追加すると、そのアセットが管理ノードに自動的に登録されます。

必要なもの

- をコピーしました [ストレージクラスタ](#page-10-0) [ID](#page-10-0) [とインストール](#page-10-0) [ID](#page-10-0) をクリックします。
- 複数のストレージノードを追加する場合は、の制限を確認しておく必要があります ["](https://docs.netapp.com/ja-jp/element-software-123/concepts/concept_intro_clusters.html#authoritative-storage-clusters)[権](https://docs.netapp.com/ja-jp/element-software-123/concepts/concept_intro_clusters.html#authoritative-storage-clusters)[限のあるクラスタ](https://docs.netapp.com/ja-jp/element-software-123/concepts/concept_intro_clusters.html#authoritative-storage-clusters) [です](https://docs.netapp.com/ja-jp/element-software-123/concepts/concept_intro_clusters.html#authoritative-storage-clusters)["](https://docs.netapp.com/ja-jp/element-software-123/concepts/concept_intro_clusters.html#authoritative-storage-clusters) 複数のストレージクラスタをサポート

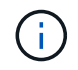

信頼できるクラスタで定義されたすべてのユーザは、 NetApp Hybrid Cloud Control インス タンスに関連付けられている他のすべてのクラスタのユーザとして定義されています。

手順

1. 管理ノードの IP アドレスに続けて「 /storage/1/` 」を入力して、ストレージサービスの REST API UI に アクセスします。

https://<ManagementNodeIP>/storage/1/

2. 「 \* Authorize \* (認証)」または任意のロックアイコンを選択し、次の手順を実行します。

a. クラスタのユーザ名とパスワードを入力します。

b. クライアント ID を「 m node-client 」として入力します。

c. セッションを開始するには、 \* Authorize \* を選択します。

d. ウィンドウを閉じます。

- 3. [\* POST/clusters] を選択します。
- 4. [\* 試してみてください \* ] を選択します。
- 5. 「 Request body 」フィールドに、次のパラメータで新しいストレージクラスタの情報を入力します。

```
{
    "installationId": "a1b2c34d-e56f-1a2b-c123-1ab2cd345d6e",
    "mvip": "10.0.0.1",
    "password": "admin",
    "userId": "admin"
}
```
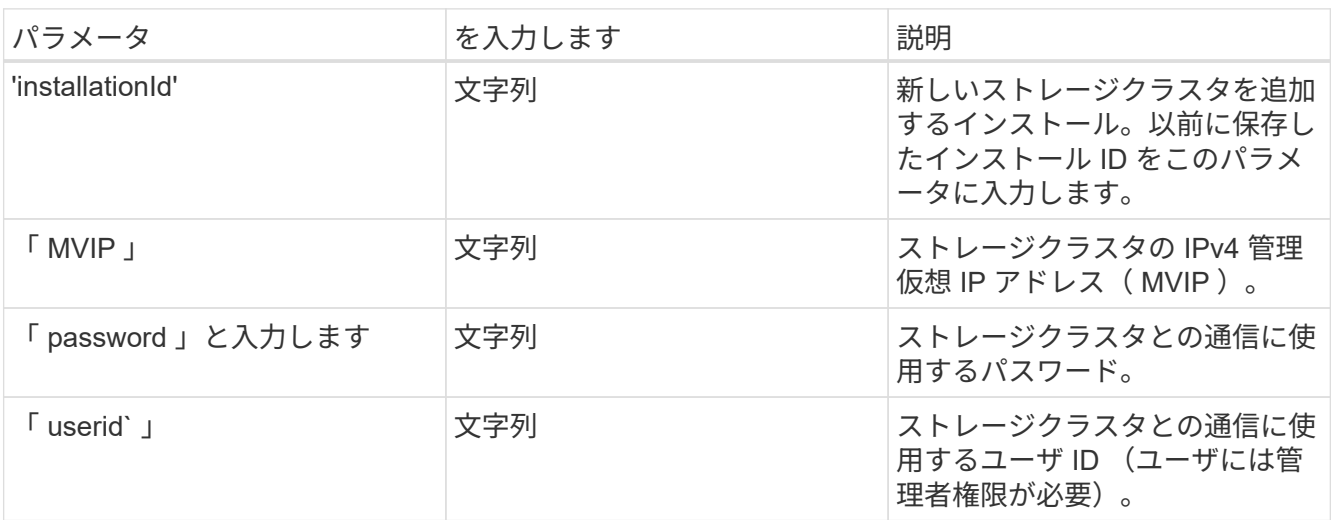

6. [\* Execute] を選択します。

API は、新しく追加したストレージクラスタアセットの名前、バージョン、 IP アドレスなどの情報を含 むオブジェクトを返します。

### ストレージクラスタアセットに保存されているクレデンシャルを編集します

管理ノードがストレージクラスタへのログインに使用する、保存されているクレデンシャルを編集できます。 選択するユーザにはクラスタ管理者アクセスが必要です。

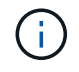

の手順に従っていることを確認します [ストレージのインストール](#page-10-0) [ID](#page-10-0) [とクラスタ](#page-10-0) [ID](#page-10-0) [を取得しま](#page-10-0) [す](#page-10-0) [クラスタアセット](#page-10-0) 続行する前に。

手順

1. 管理ノードの IP アドレスに続けて「 /storage/1/` 」を入力して、ストレージサービスの REST API UI に アクセスします。

https://<ManagementNodeIP>/storage/1/

- 2. 「 \* Authorize \* (認証)」または任意のロックアイコンを選択し、次の手順を実行します。 a. クラスタのユーザ名とパスワードを入力します。
	- b. クライアント ID を「 m node-client 」として入力します。
	- c. セッションを開始するには、 \* Authorize \* を選択します。
	- d. ウィンドウを閉じます。
- 3. PUT / clusters/{ storageId } \* を選択します。
- 4. [\* 試してみてください \* ] を選択します。
- 5. 以前にコピーしたストレージクラスタ ID を「 torageId 」パラメータに貼り付けます。
- 6. [**Request body**] フィールドで、次のパラメータの一方または両方を変更します。

```
{
    "password": "adminadmin",
    "userId": "admin"
}
```
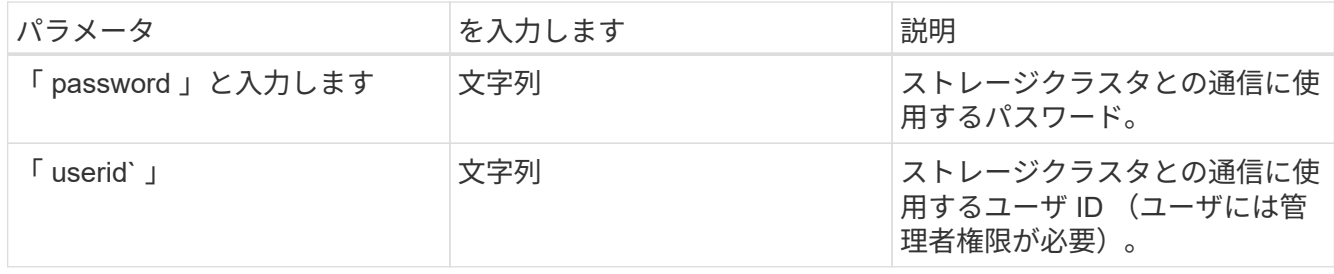

7. [\* Execute] を選択します。

#### ストレージクラスタアセットを削除します

ストレージクラスタが使用停止になっている場合は、ストレージクラスタアセットを削除できます。ストレー ジクラスタのアセットを削除すると、管理ノードから自動的に登録解除されます。

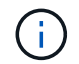

の手順に従っていることを確認します [ストレージのインストール](#page-10-0) [ID](#page-10-0) [とクラスタ](#page-10-0) [ID](#page-10-0) [を取得しま](#page-10-0) [す](#page-10-0) [クラスタアセット](#page-10-0) 続行する前に。

#### 手順

1. 管理ノードの IP アドレスに続けて「 /storage/1/` 」を入力して、ストレージサービスの REST API UI に アクセスします。

https://<ManagementNodeIP>/storage/1/

- 2. 「 \* Authorize \* (認証)」または任意のロックアイコンを選択し、次の手順を実行します。
	- a. クラスタのユーザ名とパスワードを入力します。
	- b. クライアント ID を「 m node-client 」として入力します。
	- c. セッションを開始するには、 \* Authorize \* を選択します。
	- d. ウィンドウを閉じます。
- 3. DELETE /clusters/{ storageId } \* を選択します。
- 4. [\* 試してみてください \* ] を選択します。
- 5. 「 torageId 」パラメータに、前の手順でコピーしたストレージクラスタ ID を入力します。
- 6. [\* Execute] を選択します。

成功すると、 API は空の応答を返します。

### 詳細については、こちらをご覧ください

- ["](https://docs.netapp.com/ja-jp/element-software-123/concepts/concept_intro_clusters.html#authoritative-storage-clusters)[権](https://docs.netapp.com/ja-jp/element-software-123/concepts/concept_intro_clusters.html#authoritative-storage-clusters)[限のあるクラスタです](https://docs.netapp.com/ja-jp/element-software-123/concepts/concept_intro_clusters.html#authoritative-storage-clusters)["](https://docs.netapp.com/ja-jp/element-software-123/concepts/concept_intro_clusters.html#authoritative-storage-clusters)
- ["vCenter Server](https://docs.netapp.com/us-en/vcp/index.html) [向け](https://docs.netapp.com/us-en/vcp/index.html) [NetApp Element](https://docs.netapp.com/us-en/vcp/index.html) [プラグイン](https://docs.netapp.com/us-en/vcp/index.html)["](https://docs.netapp.com/us-en/vcp/index.html)
- ["SolidFire](https://docs.netapp.com/us-en/element-software/index.html) [および](https://docs.netapp.com/us-en/element-software/index.html) [Element](https://docs.netapp.com/us-en/element-software/index.html) [ソフトウェアのドキュメント](https://docs.netapp.com/us-en/element-software/index.html)["](https://docs.netapp.com/us-en/element-software/index.html)

# <span id="page-14-0"></span>既存のコントローラアセットを表示または編集する

REST API を使用して、管理ノード構成内の既存の VMware vCenter コントローラに関 する情報を表示および編集することができます。コントローラは、 NetApp SolidFire 環 境の管理ノードに登録されている VMware vCenter インスタンスです。

作業を開始する前に

- クラスタで NetApp Element ソフトウェア 11.3 以降を実行していることを確認します。
- バージョン 11.3 以降を実行する管理ノードを導入しておきます。

### 管理サービス **REST API** にアクセスします

手順

1. 管理ノードの IP アドレスに続けて「 /vCenter/1/` 」を入力して、管理サービスの REST API UI にアクセ スします。

https://<ManagementNodeIP>/vcenter/1/

2. 「 \* Authorize \* (認証)」または任意のロックアイコンを選択し、次の手順を実行します。

a. クラスタのユーザ名とパスワードを入力します。

b. クライアント ID を「 m node-client 」として入力します。

c. セッションを開始するには、 \* Authorize \* を選択します。

d. ウィンドウを閉じます。

既存のコントローラについて格納されている情報を表示する

管理ノードに登録されている既存の vCenter コントローラをリストし、 REST API を使用してそれらのコン トローラに関する格納されている情報を表示できます。

#### 手順

- 1. GET / compute / controllers \* を選択します。
- 2. [\* 試してみてください \* ] を選択します。
- 3. [\* Execute] を選択します。

API は、各コントローラとの通信に使用される IP アドレス、コントローラ ID 、ホスト名、およびユーザ ID とともに、認識されているすべての vCenter コントローラのリストを返します。

4. 特定のコントローラの接続ステータスを取得する場合は ' そのコントローラの [id] フィールドからコント ローラ ID をクリップボードにコピーし ' を参照してください [既存のコントローラのステータスを表示し ます]。

#### 既存のコントローラのステータスを表示します

管理ノードに登録されている既存の vCenter コントローラのステータスを確認できます。この API は、 NetApp Hybrid Cloud Control が vCenter コントローラに接続できるかどうか、およびそのステータスの理由 を示すステータスを返します。

手順

1. GET / compute / controllers / { controller id } / status \* を選択します。

2. [\* 試してみてください \* ] を選択します。

- 3. 以前にコピーしたコントローラ ID を 'controller\_id パラメータに入力します
- 4. [\* Execute] を選択します。

API は、この vCenter コントローラのステータスとそのステータスの理由を返します。

#### コントローラの保存されているプロパティを編集します

管理ノードに登録されている既存のすべての vCenter コントローラについて、格納されているユーザ名とパス ワードを編集することができます。既存の vCenter コントローラに格納されている IP アドレスは編集できま せん。

手順

- 1. PUT / compute / controllers / { controller\_id } \* を選択します。
- 2. vCenter コントローラのコントローラ ID を 'controller\_id パラメータに入力します
- 3. [\* 試してみてください \* ] を選択します。
- 4. [**Request body**] フィールドで次のいずれかのパラメータを変更します。

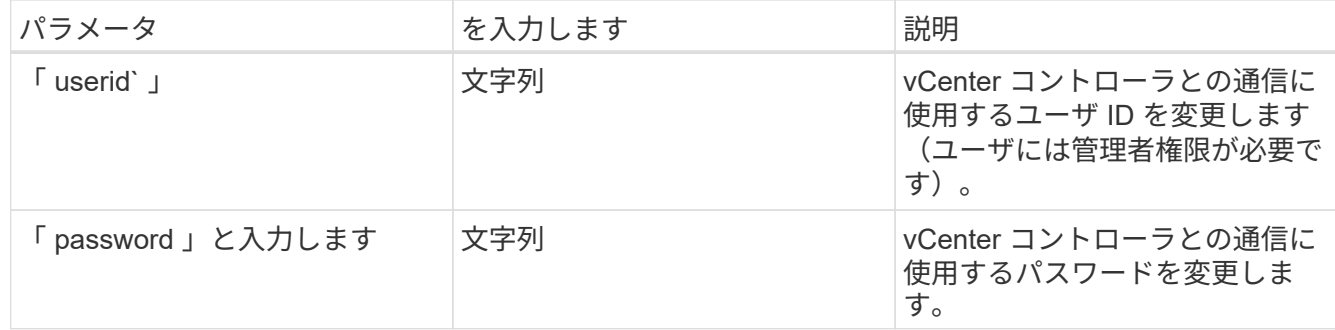

5. [\* Execute] を選択します。

API から更新されたコントローラ情報が返されます。

### 詳細については、こちらをご覧ください

- ["](#page-7-0)[管理ノードにコントローラアセットを追加します](#page-7-0)["](#page-7-0)
- ["vCenter Server](https://docs.netapp.com/us-en/vcp/index.html) [向け](https://docs.netapp.com/us-en/vcp/index.html) [NetApp Element](https://docs.netapp.com/us-en/vcp/index.html) [プラグイン](https://docs.netapp.com/us-en/vcp/index.html)["](https://docs.netapp.com/us-en/vcp/index.html)
- ["SolidFire](https://docs.netapp.com/us-en/element-software/index.html) [および](https://docs.netapp.com/us-en/element-software/index.html) [Element](https://docs.netapp.com/us-en/element-software/index.html) [ソフトウェアのドキュメント](https://docs.netapp.com/us-en/element-software/index.html)["](https://docs.netapp.com/us-en/element-software/index.html)

# <span id="page-16-0"></span>プロキシサーバを設定します

クラスタがプロキシサーバの背後にある場合、パブリックネットワークに接続できるよ うにプロキシを設定する必要があります。

プロキシサーバは、テレメトリコレクタとリバーストンネル接続に使用されます。インストールまたはアップ グレード時にプロキシサーバを設定しなかった場合は、 REST API UI を使用してプロキシサーバを有効にし て設定することができます。既存のプロキシサーバ設定を変更したり、プロキシサーバを無効にしたりするこ ともできます。

プロキシサーバの更新を設定するコマンド。管理ノードの現在のプロキシ設定を返します。プロキシ設定は、 Active IQ 、ネットアップ監視サービス、およびネットアップサポート用リバーストンネルなど、管理ノード にインストールされている Element ソフトウェアのその他のユーティリティで使用されます。

作業を開始する前に

- 設定するプロキシサーバのホストとクレデンシャルの情報を確認しておく必要があります。
- クラスタで NetApp Element ソフトウェア 11.3 以降を実行していることを確認します。
- バージョン 11.3 以降を実行する管理ノードを導入しておきます。
- (管理ノード 12.0 以降)プロキシサーバを設定する前に、 NetApp Hybrid Cloud Control を管理サービス バージョン 2.16 に更新しました。

手順

1. 管理ノードの IP アドレスに「 /mnode 」を続けて入力し、管理ノードの REST API UI にアクセスしま す。

https://<ManagementNodeIP>/mnode

- 2. 「 \* Authorize \* (認証)」または任意のロックアイコンを選択し、次の手順を実行します。
	- a. クラスタのユーザ名とパスワードを入力します。
	- b. クライアント ID を「 m node-client 」として入力します。
	- c. セッションを開始するには、 \* Authorize \* を選択します。
	- d. ウィンドウを閉じます。
- 3. 「 \* PUT / SETTINGS \* 」を選択します。
- 4. [\* 試してみてください \* ] を選択します。
- 5. プロキシ・サーバを有効にするには 'use\_proxy' を true に設定する必要がありますIP またはホスト名とプ ロキシポートの宛先を入力します。

プロキシユーザ名、プロキシパスワード、および SSH ポートはオプションです。使用しない場合は省略 してください。

```
{
"proxy ip or hostname": "[IP or name]",
"use proxy": [true/false],
"proxy username": "[username]",
"proxy password": "[password]",
"proxy port": [port value],
"proxy ssh port": [port value: default is 443]
}
```
6. [\* Execute] を選択します。

 $\left( \begin{array}{c} 1 \end{array} \right)$ 環境によっては、管理ノードのリブートが必要になることがあります。

### 詳細については、こちらをご覧ください

- ["vCenter Server](https://docs.netapp.com/us-en/vcp/index.html) [向け](https://docs.netapp.com/us-en/vcp/index.html) [NetApp Element](https://docs.netapp.com/us-en/vcp/index.html) [プラグイン](https://docs.netapp.com/us-en/vcp/index.html)["](https://docs.netapp.com/us-en/vcp/index.html)
- ["SolidFire](https://docs.netapp.com/us-en/element-software/index.html) [および](https://docs.netapp.com/us-en/element-software/index.html) [Element](https://docs.netapp.com/us-en/element-software/index.html) [ソフトウェアのドキュメント](https://docs.netapp.com/us-en/element-software/index.html)["](https://docs.netapp.com/us-en/element-software/index.html)

## <span id="page-17-0"></span>管理ノードの **OS** とサービスのバージョンを確認

管理ノードで REST API を使用して、管理ノードの OS 、管理サービスバンドル、およ び個々のサービスのバージョン番号を確認できます。

#### 必要なもの

- クラスタで NetApp Element ソフトウェア 11.3 以降が実行されている必要があります。
- バージョン 11.3 以降を実行する管理ノードを導入しておきます。

オプション( **Options** )

• [API](#page-18-0) [コマンド](#page-18-0)

#### • [REST API](#page-18-1) [の](#page-18-1) [UI](#page-18-1) [の手順](#page-18-1)

<span id="page-18-0"></span>**API** コマンド

• 管理ノードで実行されている管理ノードの OS 、管理サービスバンドル、および管理ノードの API ( mnode-API)サービスに関するバージョン情報を取得します。

```
curl -X GET "https://<ManagementNodeIP>/mnode/about" -H "accept:
application/json"
```
• 管理ノードで実行されている個々のサービスに関するバージョン情報を取得します。

```
curl -X GET "https://<ManagementNodeIP>/mnode/services?status=running"
-H "accept: */*" -H "Authorization: ${TOKEN}"
```
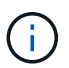

API コマンドで使用されるベアラー '\$ { token } ' を検索できます ["](#page-2-2)[許可します](#page-2-2)["](#page-2-2)。ベアラ ー '\$ { token } ' は curl 応答に含まれています。

### <span id="page-18-1"></span>**REST API** の **UI** の手順

1. 管理ノードの IP アドレスのあとに「 /mnode/ 」を入力して、サービスの REST API UI にアクセスしま す。

https://<ManagementNodeIP>/mnode/

- 2. 次のいずれかを実行します。
	- 管理ノードで実行されている管理ノードの OS 、管理サービスバンドル、および管理ノードの API ( mnode-API) サービスに関するバージョン情報を取得します。
		- i. [**Get/About**] を選択します。
		- ii. [\* 試してみてください \* ] を選択します。
		- iii. [\* Execute] を選択します。

管理サービスのバンドルバージョン(「 mnode bundle version 」)、管理ノードの OS バージョ ン(「os\_version 」)、および管理ノードの API バージョン(「 version 」)が応答の本文に示 されます。

- 管理ノードで実行されている個々のサービスに関するバージョン情報を取得します。
	- i. [**get/services**] を選択します。
	- ii. [\* 試してみてください \* ] を選択します。
	- iii. ステータスを「 \* Running \* 」と選択します。
	- iv. [\* Execute] を選択します。

管理ノードで実行されているサービスは応答の本文に示されます。

### 詳細については、こちらをご覧ください

- ["vCenter Server](https://docs.netapp.com/us-en/vcp/index.html) [向け](https://docs.netapp.com/us-en/vcp/index.html) [NetApp Element](https://docs.netapp.com/us-en/vcp/index.html) [プラグイン](https://docs.netapp.com/us-en/vcp/index.html)["](https://docs.netapp.com/us-en/vcp/index.html)
- ["SolidFire](https://docs.netapp.com/us-en/element-software/index.html) [および](https://docs.netapp.com/us-en/element-software/index.html) [Element](https://docs.netapp.com/us-en/element-software/index.html) [ソフトウェアのドキュメント](https://docs.netapp.com/us-en/element-software/index.html)["](https://docs.netapp.com/us-en/element-software/index.html)

# <span id="page-19-0"></span>管理サービスからログを取得しています

REST API を使用して、管理ノードで実行されているサービスからログを取得できま す。すべてのパブリックサービスからログを取得したり、特定のサービスを指定したり できます。また、クエリパラメータを使用して、取得する内容を細かく絞り込むことも できます。

必要なもの

- クラスタで NetApp Element ソフトウェア 11.3 以降を実行している必要があります。
- バージョン 11.3 以降を実行する管理ノードを導入しておきます。

#### 手順

- 1. 管理ノードでREST API UIを開きます。
	- 管理サービス2.2.1.61以降では、次の処理を実行します。

https://<ManagementNodeIP>/mnode/4/

◦ 管理サービス2.20.69以前の場合:

https://<ManagementNodeIP>/mnode

- 2. 「 \* Authorize \* (認証)」または任意のロックアイコンを選択し、次の手順を実行します。
	- a. クラスタのユーザ名とパスワードを入力します。
	- b. mnode-client の値がまだ入力されていない場合は、クライアント ID を入力します。
	- c. セッションを開始するには、 \* Authorize \* を選択します。
	- d. ウィンドウを閉じます。
- 3. 「 \* get/logs \* 」を選択します。
- 4. [\* 試してみてください \* ] を選択します。
- 5. 次のパラメータを指定します。

(ဝူ)

◦ 「 Lines 」:ログから返される行数を入力します。このパラメータは整数で、デフォルトは 1000 で す。

Lines を 0 に設定して、ログコンテンツの履歴全体を要求しないでください。

◦ [`ince] :サービスログの開始時点の ISO-8601 タイムスタンプを追加します。

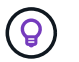

より広いタイムパンのログを収集する場合は、妥当な「 ince」 パラメータを使用して ください。

◦ 「 service-name 」:サービス名を入力します。

 $\left( \Theta \right)$ 

管理ノード上のサービスを一覧表示するには 'get/services' コマンドを使用します

- 'setp` :停止したサービスからログを取得するには 'true' に設定します
- 6. [\* Execute] を選択します。
- 7. 応答の本文から「 \* Download \* 」を選択して、ログ出力を保存します。

### 詳細はこちら

- ["vCenter Server](https://docs.netapp.com/us-en/vcp/index.html) [向け](https://docs.netapp.com/us-en/vcp/index.html) [NetApp Element](https://docs.netapp.com/us-en/vcp/index.html) [プラグイン](https://docs.netapp.com/us-en/vcp/index.html)["](https://docs.netapp.com/us-en/vcp/index.html)
- ["SolidFire](https://docs.netapp.com/us-en/element-software/index.html) [および](https://docs.netapp.com/us-en/element-software/index.html) [Element](https://docs.netapp.com/us-en/element-software/index.html) [ソフトウェアのドキュメント](https://docs.netapp.com/us-en/element-software/index.html)["](https://docs.netapp.com/us-en/element-software/index.html)

Copyright © 2024 NetApp, Inc. All Rights Reserved. Printed in the U.S.このドキュメントは著作権によって保 護されています。著作権所有者の書面による事前承諾がある場合を除き、画像媒体、電子媒体、および写真複 写、記録媒体、テープ媒体、電子検索システムへの組み込みを含む機械媒体など、いかなる形式および方法に よる複製も禁止します。

ネットアップの著作物から派生したソフトウェアは、次に示す使用許諾条項および免責条項の対象となりま す。

このソフトウェアは、ネットアップによって「現状のまま」提供されています。ネットアップは明示的な保 証、または商品性および特定目的に対する適合性の暗示的保証を含み、かつこれに限定されないいかなる暗示 的な保証も行いません。ネットアップは、代替品または代替サービスの調達、使用不能、データ損失、利益損 失、業務中断を含み、かつこれに限定されない、このソフトウェアの使用により生じたすべての直接的損害、 間接的損害、偶発的損害、特別損害、懲罰的損害、必然的損害の発生に対して、損失の発生の可能性が通知さ れていたとしても、その発生理由、根拠とする責任論、契約の有無、厳格責任、不法行為(過失またはそうで ない場合を含む)にかかわらず、一切の責任を負いません。

ネットアップは、ここに記載されているすべての製品に対する変更を随時、予告なく行う権利を保有します。 ネットアップによる明示的な書面による合意がある場合を除き、ここに記載されている製品の使用により生じ る責任および義務に対して、ネットアップは責任を負いません。この製品の使用または購入は、ネットアップ の特許権、商標権、または他の知的所有権に基づくライセンスの供与とはみなされません。

このマニュアルに記載されている製品は、1つ以上の米国特許、その他の国の特許、および出願中の特許によ って保護されている場合があります。

権利の制限について:政府による使用、複製、開示は、DFARS 252.227-7013(2014年2月)およびFAR 5252.227-19(2007年12月)のRights in Technical Data -Noncommercial Items(技術データ - 非商用品目に関 する諸権利)条項の(b)(3)項、に規定された制限が適用されます。

本書に含まれるデータは商用製品および / または商用サービス(FAR 2.101の定義に基づく)に関係し、デー タの所有権はNetApp, Inc.にあります。本契約に基づき提供されるすべてのネットアップの技術データおよび コンピュータ ソフトウェアは、商用目的であり、私費のみで開発されたものです。米国政府は本データに対 し、非独占的かつ移転およびサブライセンス不可で、全世界を対象とする取り消し不能の制限付き使用権を有 し、本データの提供の根拠となった米国政府契約に関連し、当該契約の裏付けとする場合にのみ本データを使 用できます。前述の場合を除き、NetApp, Inc.の書面による許可を事前に得ることなく、本データを使用、開 示、転載、改変するほか、上演または展示することはできません。国防総省にかかる米国政府のデータ使用権 については、DFARS 252.227-7015(b)項(2014年2月)で定められた権利のみが認められます。

#### 商標に関する情報

NetApp、NetAppのロゴ、<http://www.netapp.com/TM>に記載されているマークは、NetApp, Inc.の商標です。そ の他の会社名と製品名は、それを所有する各社の商標である場合があります。